2024/05/13 05:53

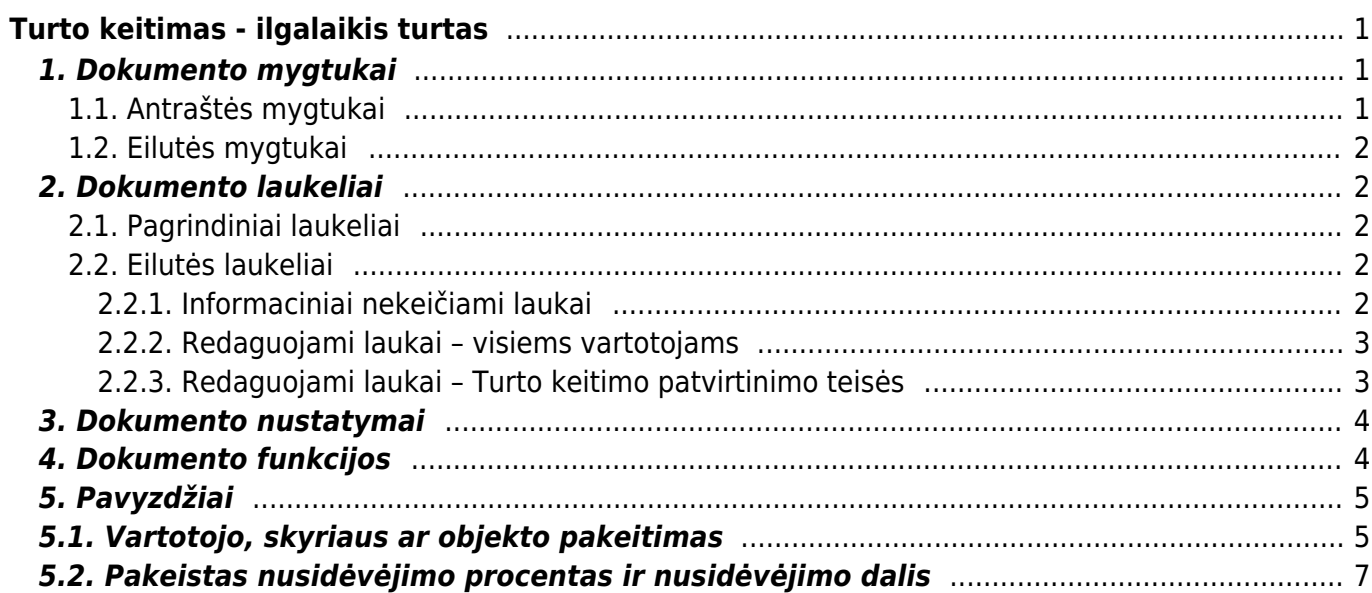

# <span id="page-2-0"></span>**Turto keitimas - ilgalaikis turtas**

### **Dokumento negalima atidaryti nuo patvirtinimo!**

#### **Turto kortelės ir Ilgalaikio turto keitimo dokumento negalima naudoti vienu metu, duomenys juda neteisingai ir Directo netaiso klaidų, atsiradusių dėl netinkamo naudojimo.**

Dokumentas informacijos keitimui ilgalaikio turto laukuose:

- Norint pakeisti ilgalaikio turto kortelės duomenis (objektas, projektas, skyrius, vartotojas, atsakingas asmuo, klientas ir kt.) reikia sukurti naują dokumentą **TURTO KEITIMAS**.
- Keičiamas ilgalaikis turtas įrašomas į ilgalaikio turto keitimo dokumentą.
- Antraštėje **DOKUMENTO PILDYMAS** galite pasirinkti vartotoją, atsakingą asmenį, skyrių, objektus, projektus, klientą, vietą (vietos ID), vietos laukus (patalpa, pastato nr., gatvė, miestas).
- Norint prisidėti / nusiimti stulpelius galite uždėti / nuimti varneles.
- Eilučių laukus galima pridėti, pašalinti ir koreguoti.
- Pagal numatytuosius nustatymus eilučių stulpeliai yra užrakinti. Paspaudžiate stulpelį tada galite jį atrakinti – šalia kolonėlės yra veržliaraktis.
- Iš visų laukų, kuriuos galima keisti, po veržliarakčiu galite pridėti laukus **Redaguoti laukus (konkretus dokumentas)**.
- Ilgalaikio turto pakeitimas tvarkomas, jeigu tai nustatyta.
- Patvirtintas ilgalaikio turto pasikeitimas sukuria įrašą **INV\_MUUTUS**.
- Nauji duomenys įrašomi į eilučių ir vartotojų lenteles (esami vartotojai ir atsakingi asmenys nutraukiami). Keičiami duomenys susijusiuose registruose (pvz., personalo kortelės skiltyje Turtas) ir kt.

Registras yra FINANSAI → DOKUMENTAI → TURTO KEITIMAS.

Keičiami Ilgalaikio turto kortelių laukai: Vartotojas, Atsakingas asmuo, Skyrius, Vieta, Objektas, Projektas, Pirkėjas, Klasė, Nusidėvėjimo pabaiga. Leidžia stebėti turto judėjimo eigą ir naudoti informaciją atsižvelgiant į laiką.

# <span id="page-2-1"></span>**1. Dokumento mygtukai**

### <span id="page-2-2"></span>**1.1. Antraštės mygtukai**

Alaujas v + išsaugoti i Kopijuoti v V Patvirtinti & Atmesti tim **Naikinti** / **Prisegtukai** ⊠ El. paštas ▼ S Spausdinti ▼

- **Naujas** atidaro naują neužpildytą dokumentą.
- **Išsaugoti** išsaugo dokumentą.
- **Kopijuoti** padaro dokumento kopiją. Dokumente yra visi kopijuojamo dokumento laukeliai ir aktyvūs redagavimo laukai. Vienu metu gali būti atidarytas tik vienas neišsaugotas juodraštis. Jei naujas dokumentas išsaugomas, galima padaryti kitą kopiją.
- **Patvirtinti** patvirtina dokumentą.
- **Atmesti** mygtukas aktyvus, jei įrašas yra juodraščio būsenoje, t. y. buvo atlikti neišsaugoti

įrašo pakeitimai. Paspaudus mygtuką **ATMESTI**, neišsaugoti pakeitimai pašalinami ir įrašas pakeičiamas į išsaugotą būseną.

- **Naikinti** panaikina dokumentą. Pirmiausia klausia, ar tikrai norite ištrinti.
- **Prisegtukai** leidžia prie dokumento prisegti failus.
- **El. paštas** leidžia siųsti dokumentą el. paštu.
- **Spausdinti** spausdina pasirinktą spausdinimo formą.

### <span id="page-3-0"></span>**1.2. Eilutės mygtukai**

- **Pasirinkti filtrus** galima pasirinkti skirtingus turto laukus, kuriuos užpildžius galima vienu metu talpinti nurodytas sąlygas atitinkantį ilgalaikį turtą.
	- **Pasirinkta kopija** leidžia nukopijuoti eilutes ir vėliau jas įklijuoti į tuščias dokumento eilutes. Veiksmai:
	- Pažymimos eilutės, kurias norim kopijuoti;
	- Spaudžiamas mygtukas **Parinkta kopijuoti**;
	- Reikiamoje eilutėje spaudžiama ant eilutės numerio dešiniu pelės klavišu ir pasirenkamas norimas veiksmas.
- **Ištrinti pasirinktus** panaikina pasirinktas eilutes. Norėdami pasirinkti eilutes paspauskite eilutės numerį. Mygtukas neaktyvus, jei nepasirinkta nė vieena eilutė.
- **Masinis importas** leidžia užpildyti/dėti eilutes pagal lentelę (dažniausiai Excel).
- galima nusistatyti eilučių aukštį.
- eksportuojama eilučių informaciją į EXCEL.
- galima pasirinkti, kurie stulpeliai rodomi eilutėse, o kurie ne.

## <span id="page-3-1"></span>**2. Dokumento laukeliai**

### <span id="page-3-2"></span>**2.1. Pagrindiniai laukeliai**

- **Numeris** dokumento numeris.
- **Data** dokumento ir atsiradusio įrašo data.
- **Pastaba** dokumente įrašomas komentaras.
- **Dokumento pildymas** galima pagal pasirinktus laukelius užpildyti norimas turto korteles.

### <span id="page-3-3"></span>**2.2. Eilutės laukeliai**

Laukai nustatyti pagal numatytuosius nustatymus. Laukų skaičių ir išdėstymą galite keisti patys – pašalinti laukus, pridėti daugiau ir keisti tvarką.

### <span id="page-3-4"></span>**2.2.1. Informaciniai nekeičiami laukai**

- **A Kodas** pasirinkimas iš ilgalaikio turto sąrašo. Įsikels turto kortelės kodas.
- **A Pavadinimas** turto kortelės pavadinimas.
- **A Vartotojas** vartotojo kodas prieš pakeitimą.
- **A Atsakingas asmuo** atsakingo asmens kodas prieš pakeitimą.
- **A Skyrius** skyriaus kodas prieš pakeitimą.
- **A Vieta** adreso ID prieš pakeitimą.
- **A Skaičiavimo metodas** skaičiavimo metodas prieš pakeitimą.
- **A Pirkėjas** pirkėjo kodas prieš pakeitimą.
- **A Klasė** turto klasė prieš pakeitimą.
- **A Turto sąskaita** turto buh. sąskaita prieš pakeitimą.
- **A Nurašymo sąskaita** nurašymo buh. sąskaita prieš pakeitimą.
- **A Nusid. sąskaita** nusid. buh. sąskaita prieš pakeitimą.
- **A Sukauptas nusidėvėjimas** sukaupto nusidėvėjimo buh. sąskaita prieš pakeitimą.
- **A Pardavimo pelno sąskaita** pardavimo pelno buh. sąskaita prieš pakeitimą.
- **A Pardavimo nuostolio sąskaita** pardavimo nuostolio buh. sąskaita prieš pakeitimą.
- **A Objektas** objektas prieš pakeitimą.
- **A Projektas** projektas prieš pakeitimą.
- **A Nusid. %** nusid. % prieš pakeitimą.
- **A Proporcija** proporcija prieš pakeitimą.
- **A Skaičiavimo metodas** skaičiavimo metodas prieš pakeitimą.
- **A Pabaigos data** pabaigos data prieš pakeitimą.
- **A Likutinė vertė** likutinė vertė prieš pakeitimą.

#### <span id="page-4-0"></span>**2.2.2. Redaguojami laukai – visiems vartotojams**

- **Vartotojas** pasirinkus iš vartotojų sąrašo, įkeliamas kodas.
- **Atsakingas asmuo** pasirinkus iš vartotojų sąrašo, įkeliamas kodas.
- **Skyrius** pasirinkus iš skyrių sąrašo, įkeliamas kodas.
- **Vieta** adreso ID.
- **Pirkėjas** pasirinkus iš pirkėjų sąrašo, įkeliamas kodas.

#### <span id="page-4-1"></span>**2.2.3. Redaguojami laukai – Turto keitimo patvirtinimo teisės**

NUSTATYMAI → BENDRI NUSTATYMAI → VARTOTOJAI / VARTOTOJŲ GRUPĖS. Pridedant dokumentą **inventar\_pv** reikia uždėti varnelę **PATVIRTINTI**.

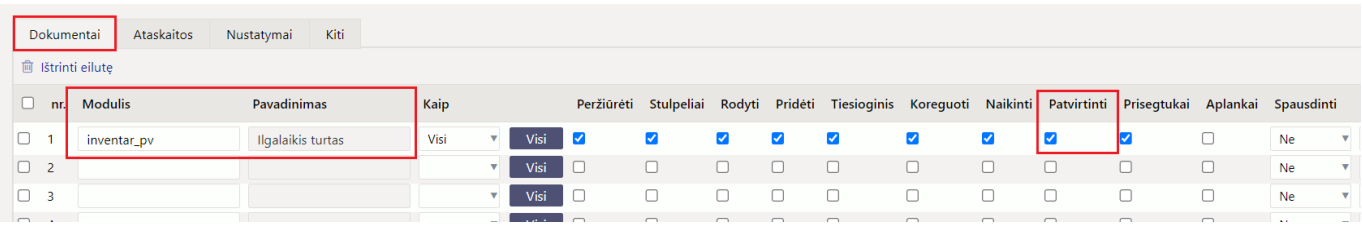

Pridėjus teisę patvirtinti dokumente Ilgalaikio turto keitimą galite pakeisti šiuos laukus:

- **Klasė** turto klasės kodas. Turto klasė yra turto kortelės dokumento viršuje.
- **Sąskaita Turtas** turto sąskaita su ilgalaikio turto įsigijimo savikaina.
- **Sąskaita Sukauptas nusidėvėjimas** turto sąskaita, pvz. Sukauptas ilgalaikio turto nusidėvėjimas.
- **Sąskaita Nusidėvėjimas** turto sąskaita, pvz. Ilgalaikio turto nusidėvėjimas.
- **Sąskaita Nurašymas** turto sąskaita nurašymams.
- **Sąskaita Pardavimo pelnas** pajamų sąskaita, į kurią parduodant ilgalaikį turtą

pervedamos ir pardavimo pajamos, ir nurašyta likutinė vertė, jeigu pardavimo kaina yra didesnė už likutinę vertę.

- **Sąskaita Pardavimo nuostolis** sąnaudų sąskaita, į kurią pervedamos ir pardavimo sąnaudos, ir nurašyta likutinė vertė ilgalaikio turto pardavimo atveju, jeigu pardavimo kaina yra mažesnė už likutinę vertę.
- **Objektas** objektas, objektai.
- **Projektas** projekto kodas.
- **Nusidėvėjimas %** metinis nusidėvėjimo %.
- **Išlaidų objektas** įrašomas į turto kortelės skiltį DALIS.
- **Išlaidų projektas** įrašomas į turto kortelės skiltį DALIS.
- **Skaičiavimo metodas** nusidėvėjimo skaičiavimo metodas.
- **Pab. data** nusidėvėjimo pabaigos data.
- **Likvidacinė vertė** įrašoma suma.

Paspaudus ant norimo stulpelio veržliarakčio ir uždėjus varnelę **REDAGUOTI LAUKUS**, suteikiama galimybė koreguoti pasirinkto turto laukelio reikšmę.

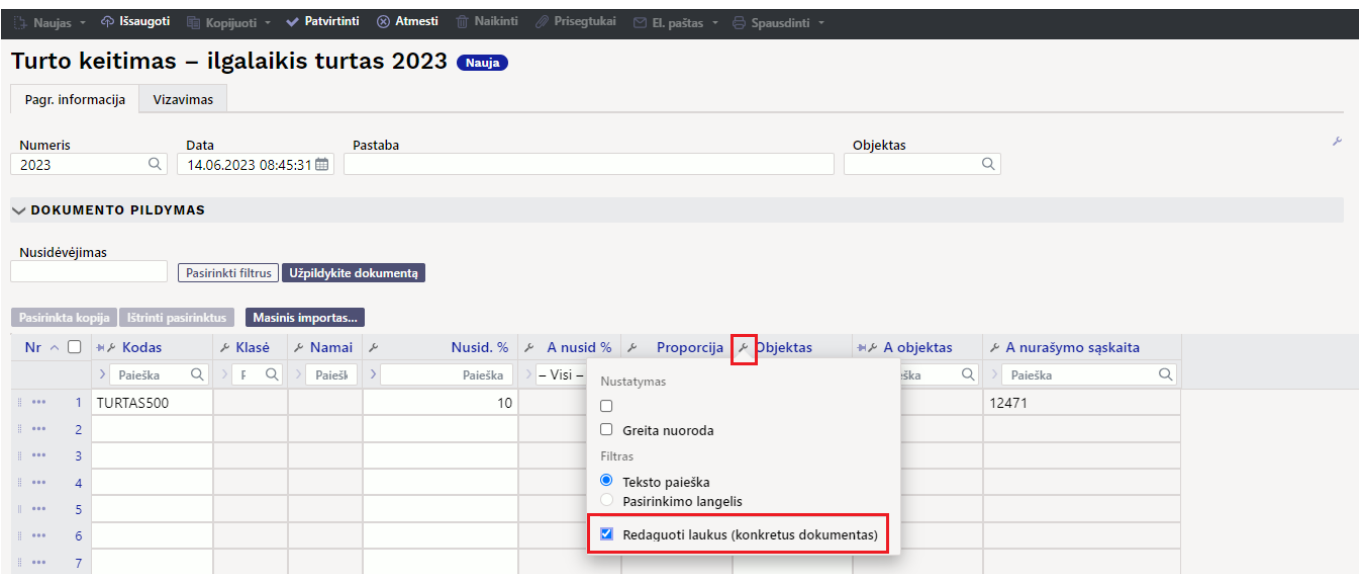

## <span id="page-5-0"></span>**3. Dokumento nustatymai**

Paspaudusmygtuką dešinėje antraštės pusėje, atidaromi koregavimo nustatymai.

- **Pasirinkti turto papildomus laukus** leidžia pridėti turto kortelės informacijos laukus į dokumento eilučių stulpelius.
- **Pasirinkti vietos papildomus laukus** leidžia pridėti adreso informacijos laukus į dokumento eilučių stulpelius.

# <span id="page-5-1"></span>**4. Dokumento funkcijos**

1. Dokumentas kuriamas iš Turto keitimo sąrašo, ilgalaikio turto kortelės arba inventoriaus dokumento:

Kuriant iš Turto keitimo sąrašo sukuriamas tuščias dokumentas;

- Kuriant Turto keitimo dokumentą iš kortelės, ilgalaikio turto laukas užpildomas ilgalaikio turto kodu;
- Dokumente gali būti keičiami vieno ar kelių ilgalaikio turto duomenys (pvz., vieta, atsakingas asmuo ir kt.);
- **Dokumente gali būti įkeliamas tik nenurašytas ilgalaikis turtas** (>0 aktyvių eilučių).
- 2. Dokumentas yra tvirtinimas.

### 3. **Patvirtinus:**

- Naujo skaičiavimo pabaiga neturi būti ankstesnė už paskutinį nusidėvėjimo skaičiavimą;
- Dokumentas turi turėti bent vieną keičiamą savybę;
- Dokumento data turi būti vėlesnis nei ilgalaikio turto įregistravimo, paskutinio nusidėvėjimo, paskutinio modifikavimo data.

### 4. **Dėl patvirtinimo:**

- Lentelėje sukuriamos naujos galiojančios savybės (visas rinkinys, įskaitant tas, kurios nebuvo pakeistos). Ankstesnės lieka lentelėje, bet yra pažymėtos kaip uždarytos.
- Sukuriamas įrašas, įrašo tipas = INV CHANGE.

# <span id="page-6-0"></span>**5. Pavyzdžiai**

Norint valdyti dokumento stulpelius, galite laukelius užfiksuoti, kad dokumento langą vedant į dešinę pusę, Jūsų stulpelis būtų matomas visada:

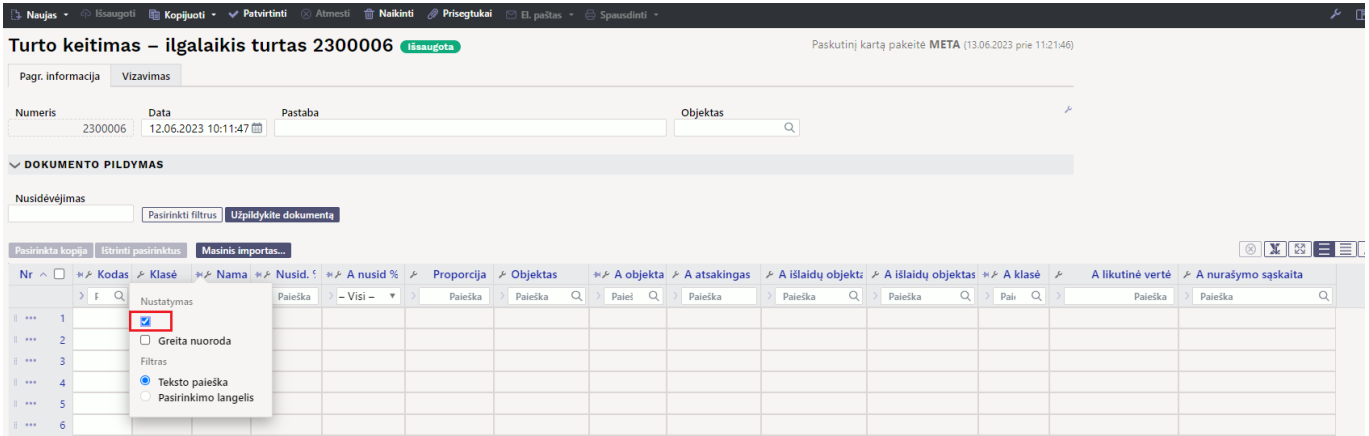

# <span id="page-6-1"></span>**5.1. Vartotojo, skyriaus ar objekto pakeitimas**

### **Ilgalaikio turto keitimo dokumento veiksmai:**

Atsidarome naują dokumentą, pridedame norimus keisti laukus ir aktyvuojame norimus keisti laukus.

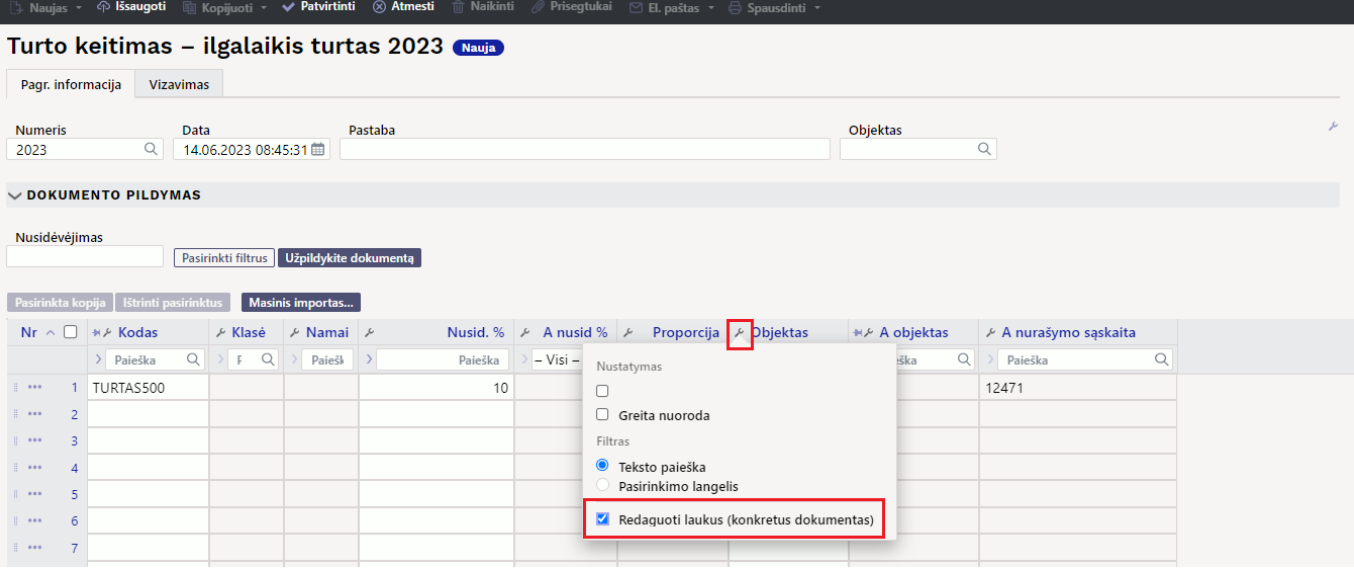

• Įvedame duomenis, kuriuos norime keisti.

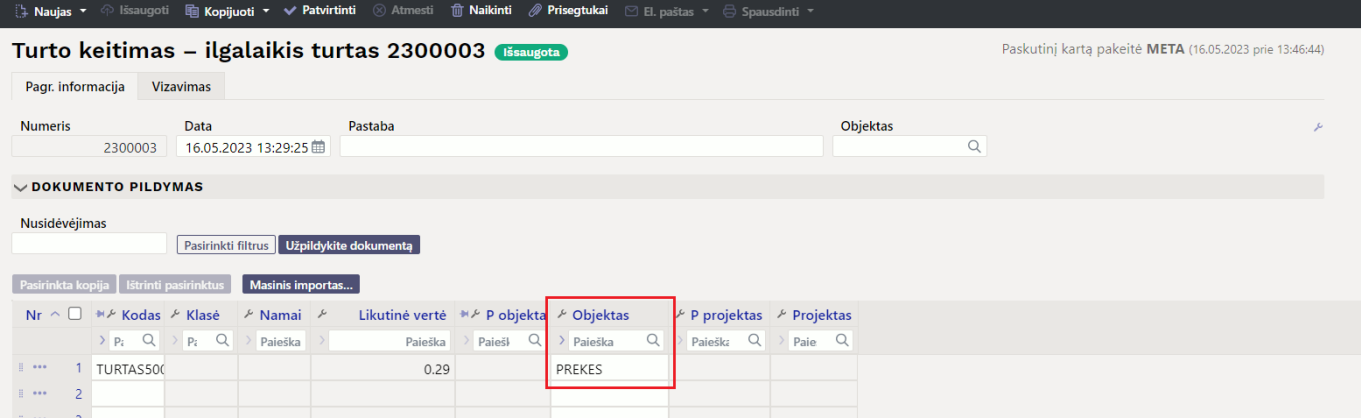

Patvirtiname dokumentą (tik pakeisti duomenys yra matomi).

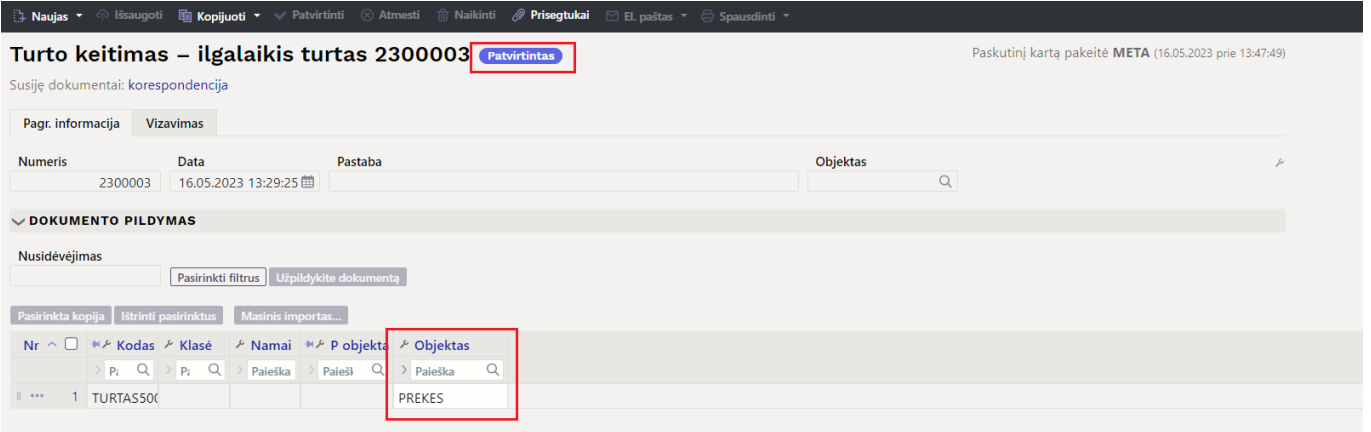

Susikuria nauja korespondencija, kuri pakeičia objektus, projektus su buh. sąskaitomis.

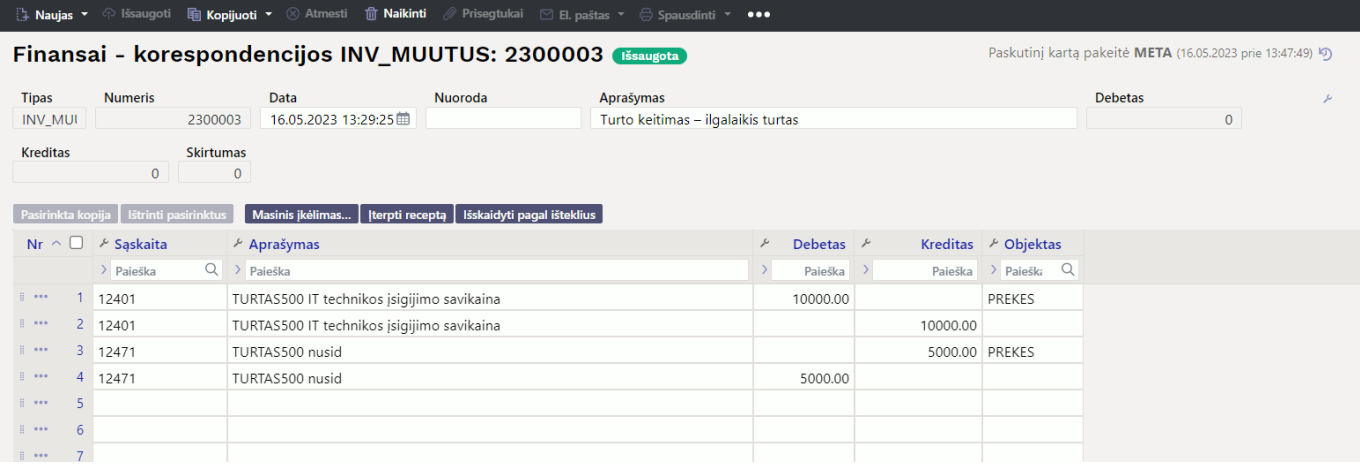

#### **Pokyčius galima pamatyti ilgalaikio turto kortelėje:**

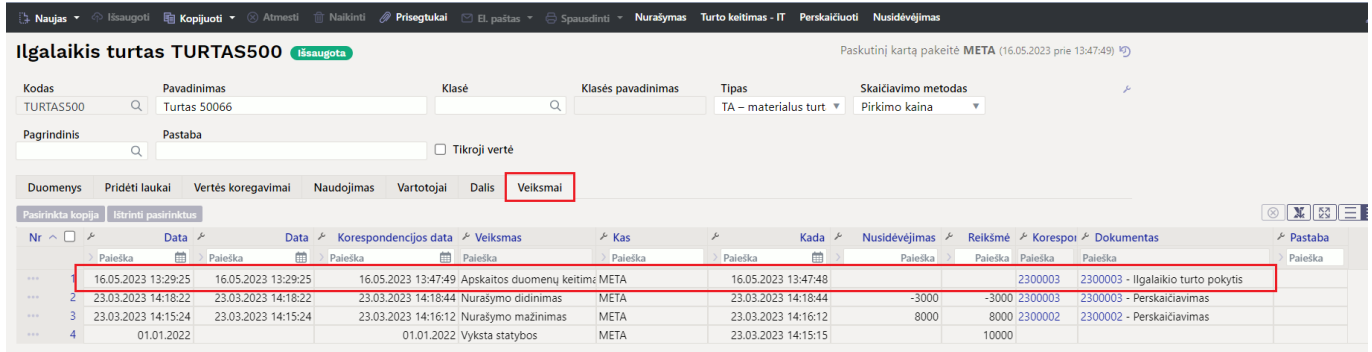

### <span id="page-8-0"></span>**5.2. Pakeistas nusidėvėjimo procentas ir nusidėvėjimo dalis**

#### **Ilgalaikio turto keitimo dokumento veiksmai:**

Užpildykite laukus

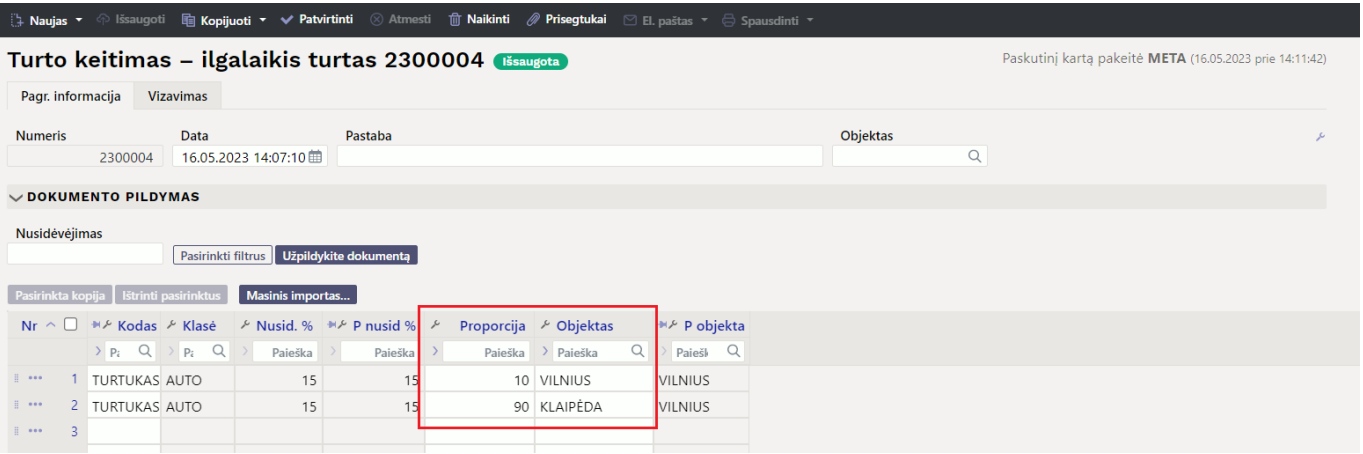

Šis pakeitimas, leidžia turto kortelę išskaidyti nusidėvėjimo dalį pagal objektus. PVZ. 10 proc. dėvėsis su objektu VILNIUS, o 90 proc. su objektus KLAIPĖDA.

Užpildžius dokumente norimus laukelius, patvirtinkite.

 Jeigu buvo pakeisti tik tie laukai, kurie nekeičia ilgalaikio turto balanso tarp sąskaitų, objektų, projektų, sukuriama tuščia korespondencija. Šiuo atveju ji yra teisinga.

### **Atlikti pakeitimai matomi turto kortelėje:**

Informacija rodoma skiltyje **DALIS**

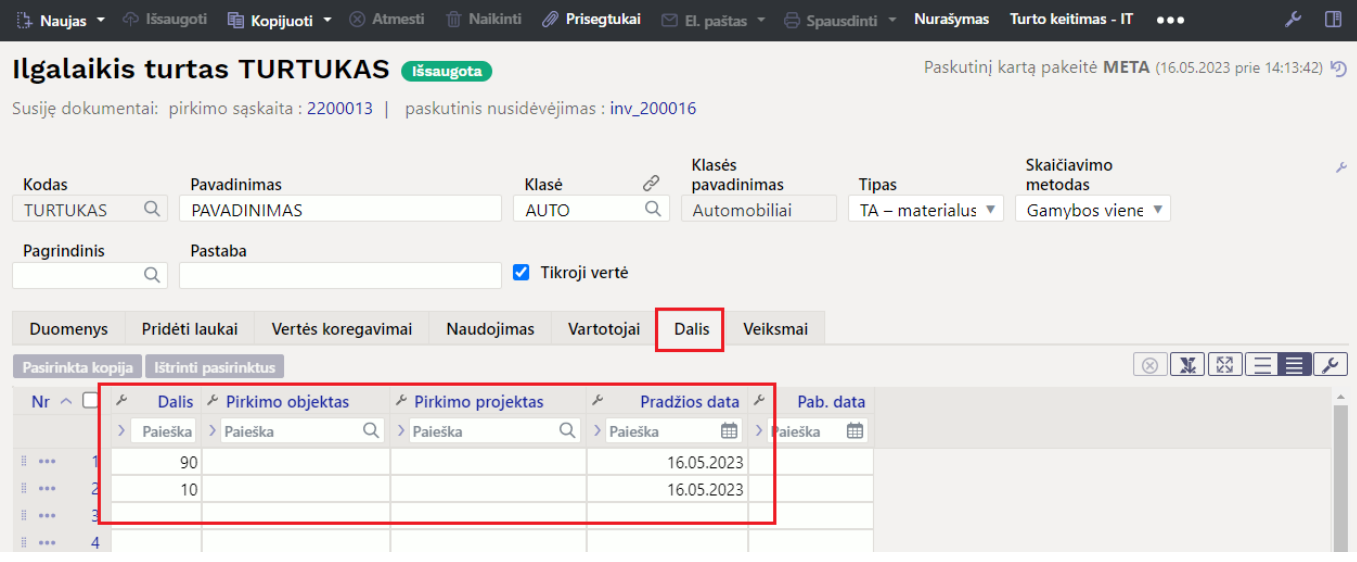

Informacija rodoma skiltyje **VEIKSMAI**

| <b>Ilgalaikis turtas TURTUKAS</b><br>Paskutinį kartą pakeitė META (16.05.2023 prie 14:13:42) (5) |                    |                       |                                |                                                        |                                                    |                    |                                      |                     |      |                            |                                    |           |
|--------------------------------------------------------------------------------------------------|--------------------|-----------------------|--------------------------------|--------------------------------------------------------|----------------------------------------------------|--------------------|--------------------------------------|---------------------|------|----------------------------|------------------------------------|-----------|
| Susije dokumentai: pirkimo saskaita : 2200013   paskutinis nusidėvėjimas : inv_200016            |                    |                       |                                |                                                        |                                                    |                    |                                      |                     |      |                            |                                    |           |
|                                                                                                  |                    |                       |                                |                                                        |                                                    |                    |                                      |                     |      |                            |                                    |           |
| Kodas                                                                                            |                    |                       | Pavadinimas                    | Klasė                                                  |                                                    | Klasės pavadinimas | <b>Tipas</b>                         | Skaičiavimo metodas |      |                            |                                    |           |
| <b>TURTUKAS</b>                                                                                  |                    | Q                     | PAVADINIMAS                    |                                                        | Q<br><b>AUTO</b>                                   | Automobiliai       | TA - materialus turt. $\overline{v}$ | Gamybos vienetai ▼  |      |                            |                                    |           |
|                                                                                                  |                    |                       |                                |                                                        |                                                    |                    |                                      |                     |      |                            |                                    |           |
|                                                                                                  | <b>Pagrindinis</b> |                       | Pastaba                        |                                                        |                                                    |                    |                                      |                     |      |                            |                                    |           |
|                                                                                                  |                    | $\alpha$              |                                |                                                        | 7 Tikroji vertė                                    |                    |                                      |                     |      |                            |                                    |           |
|                                                                                                  |                    |                       |                                |                                                        |                                                    |                    |                                      |                     |      |                            |                                    |           |
| <b>Duomenys</b>                                                                                  |                    | Pridėti laukai        | Vertės koregavimai             | Naudojimas<br>Vartotojai                               | <b>Dalis</b><br>Veiksmai                           |                    |                                      |                     |      |                            |                                    |           |
| Pasirinkta kopija   Ištrinti pasirinktus                                                         |                    |                       |                                |                                                        |                                                    |                    |                                      |                     |      | $\circ$ $\mathbb{X}$ $\in$ |                                    |           |
| $Nr \wedge \Box$                                                                                 |                    | Data $\lambda$        | Data                           | Korespondencijos data / Veiksmas                       |                                                    | $E$ Kas            | Kada                                 | Nusidėvėjimas       |      |                            | Reikšmė / Korespor / Dokumentas    | ⊁ Pastaba |
|                                                                                                  |                    | 曲<br>Paješka          | 曲<br>Paieška                   | Paješka                                                | <b>曲</b> Paieška                                   | Paieška            | 曲<br>Paieška                         | Paieška             |      | Paješka Paješka            | Paješka                            | Paieška   |
| 1.111                                                                                            |                    | 16.05.2023 14:07:10   | 16.05.2023 14:07:10            |                                                        | 16.05.2023 14:13:43 Apskaitos duomenu keitima META |                    | 16.05.2023 14:13:42                  |                     |      | 2300004                    | 2300004 - Ilgalaikio turto pokytis |           |
| 1.111                                                                                            |                    | 计共和同 医心室性贫血 医胃切除术 医血管 | <b>EXPANDIMATION IN PERSON</b> | <b>LA LA A DISPOSA A POPOLITA DE DE DE DE DE LA LI</b> |                                                    | <b>IVIC IAN</b>    | いい ハリン バイリンイイ 田田 四 トラトンス             |                     |      | 0.33 2200005               | <b>AAUUUU MEERINKAIN AVIIIIAN</b>  |           |
| $1000 - 1000$                                                                                    |                    | 18.08.2022 10:58:26   | 18.08.2022 10:58:26            |                                                        | 24.08.2022 09:36:32 Apskaitos duomenų keitima META |                    | 24.08.2022 09:36:31                  |                     |      | 2200005                    | 2200005 - Ilgalaikio turto pokytis |           |
| 0.0.0                                                                                            |                    | 31.05.2022            |                                |                                                        | 31.05.2022 Nusidėvėjimas                           | META               | 22.03.2023 11:33:49                  | 999                 |      |                            |                                    |           |
| <b>STATE</b>                                                                                     |                    | 30.04.2022            | 30.04.2022                     | 17.05.2022 09:49:03 Nusideveiimas                      |                                                    | <b>IEVA</b>        | 17.05.2022 09:49:03                  | 8.33                |      | 200016                     |                                    |           |
| 1.11                                                                                             | 6                  | 01.04.2022            |                                | 01.04.2022 Pirkimas                                    |                                                    | <b>IEVA</b>        | 28.04.2022 15:44:27                  |                     | 1000 |                            |                                    |           |

From: <https://wiki.directo.ee/> - **Directo Help**

Permanent link: **[https://wiki.directo.ee/lt/inventar\\_muutused\\_pv](https://wiki.directo.ee/lt/inventar_muutused_pv)**

Last update: **2023/08/07 15:21**